. . . . . . . . . 

**ZOOM 실시간 화상 수업 참여하기**

학생용

 $\begin{array}{ccccccccccccc} \bullet & \bullet & \bullet & \bullet & \bullet \end{array}$ 

 $\begin{array}{ccccccccccccc} \bullet & \bullet & \bullet & \bullet & \bullet \end{array}$ 

. . . .

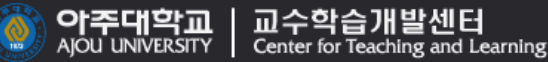

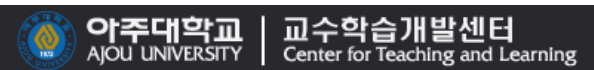

**[3. \[Meeting ID\]](#page-11-0)를 이용하여 Zoom 실시간 화상 수업 참여하기**

**[Meeting ID](#page-11-0)와 회의 암호를 아는 경우**

### **2. [게스트 링크]를 [이용하여](#page-7-0) Zoom 실시간 화상 수업 참여하기**

### **[게스트](#page-7-0) 링크를 아는 경우**

### **1. [아주Bb]를 이용하여 Zoom 실시간 화상 수업 [참여하기](#page-3-0)**

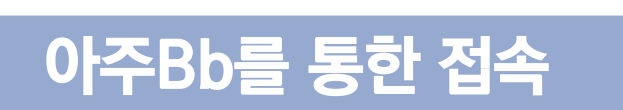

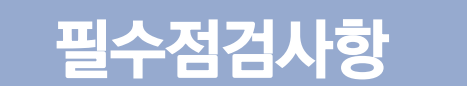

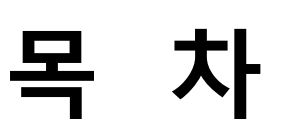

## <span id="page-2-0"></span>大良 ZOOM

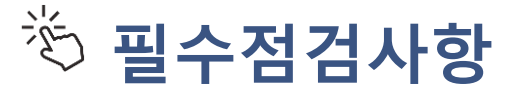

- **크롬 브라우저로 접속**
- **유선 네트워크 권장**

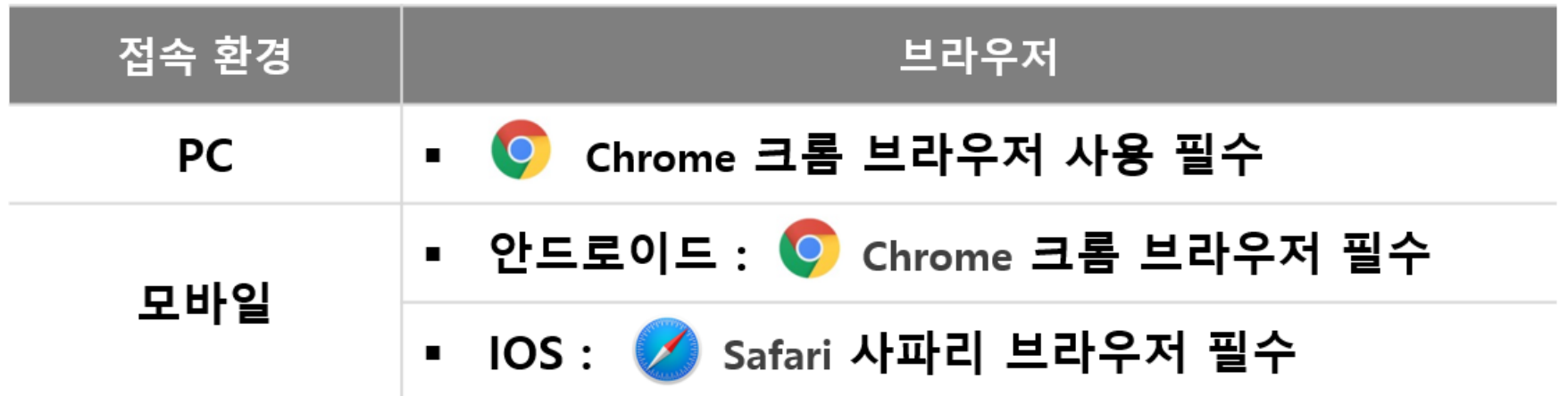

- **\* zoom.us 사이트 관련 안내사항**
	- **학생은 zoom.us 사이트에 가입하지 않아도 됨**
	- **학생이 zoom.us 사이트에 가입하여도 zoom.us 사이트에 아주Bb 내의 교과목은 보이지 않음**

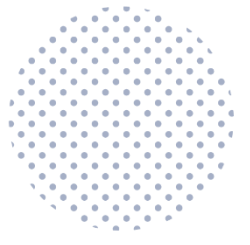

# <span id="page-3-0"></span>**아주Bb를 이용하여 ZOOM 실시간 화상 수업 참여하기**

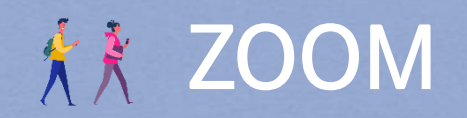

### **ZOOM 실시간 화상 수업 참여하기-아주Bb**

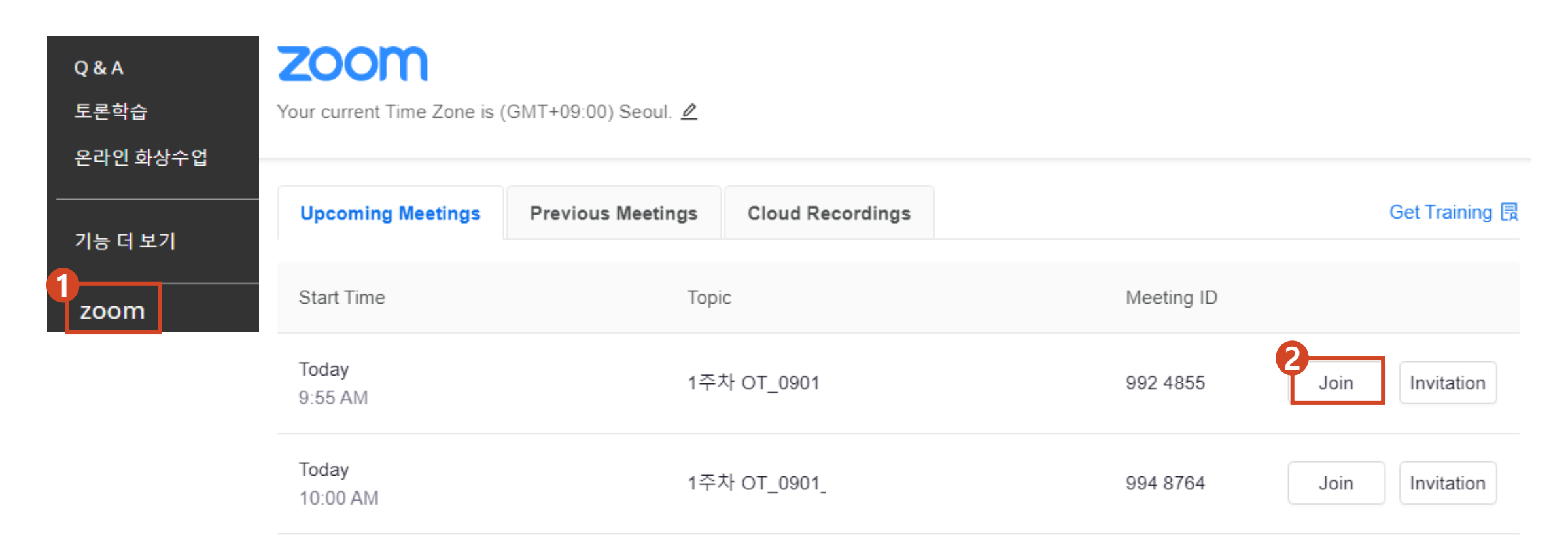

#### **1. 아주Bb>>해당 교과목 접속>>왼쪽 메뉴 중 [zoom] 클릭**

## **2. [Join] 클릭**

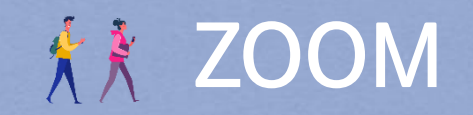

### **ZOOM 실시간 화상 수업 참여하기-아주Bb**

When system dialog prompts, click Open Zoom Meetings.

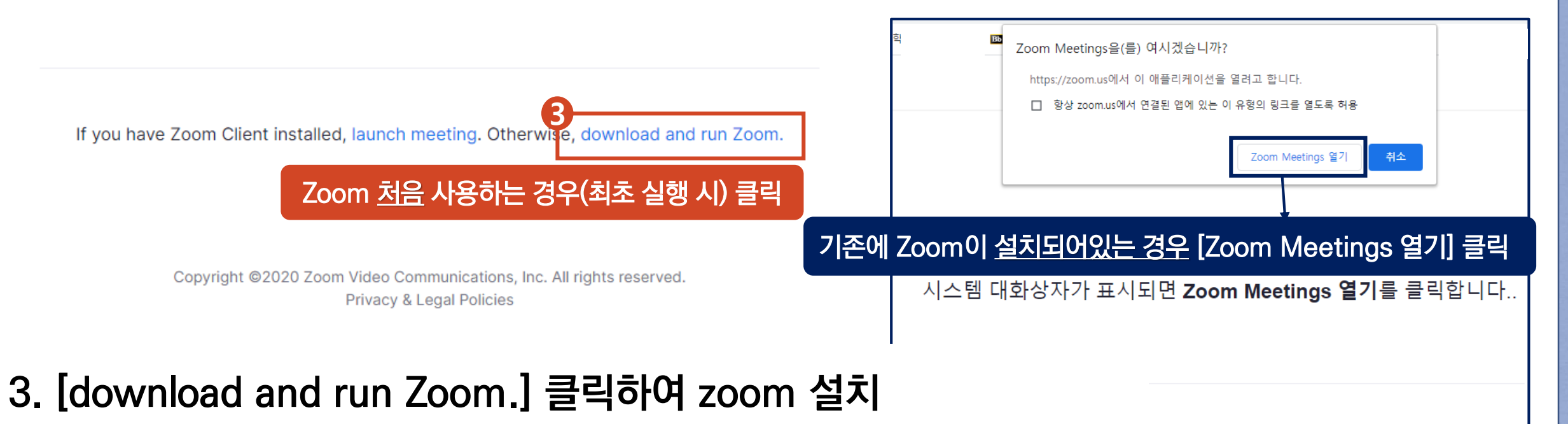

최의 시작을(를) 실행하거나 Zoom을 다운로드하여 실행합니다

**\* 기존에 zoom이 설치되어있는 경우 [Zoom Meetings 열기] 클릭**

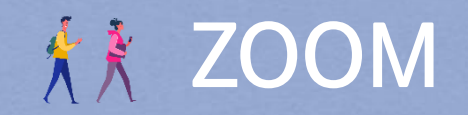

**ZOOM 실시간 화상 수업 참여하기-아주Bb**

• **교수자가 설정한 옵션에 따라 다음 화면이 나올 수 있음**

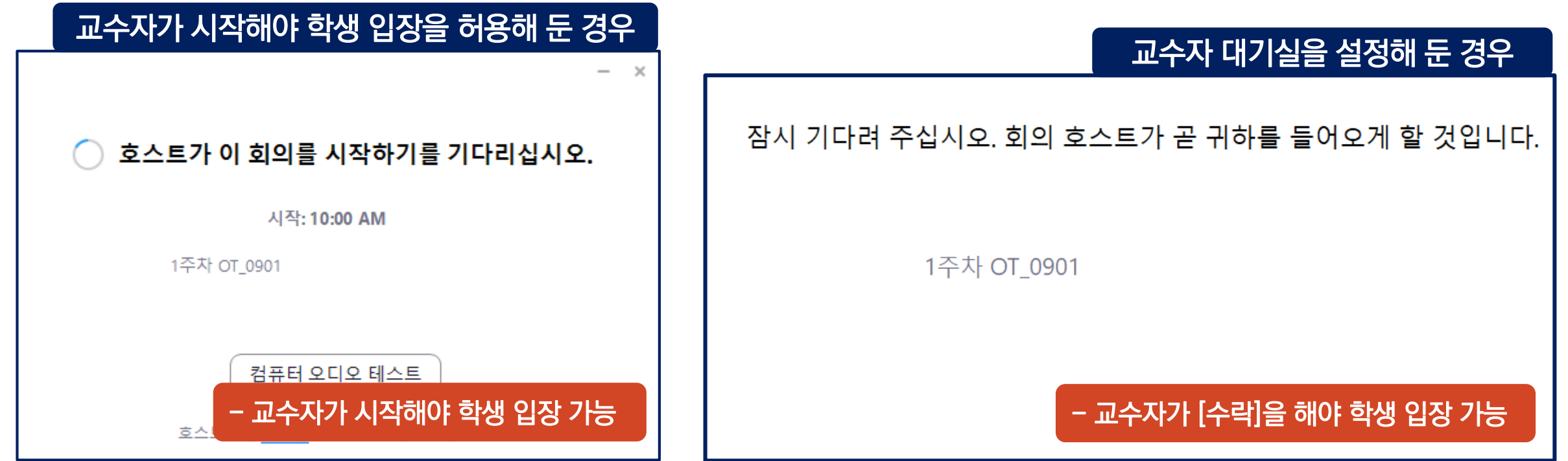

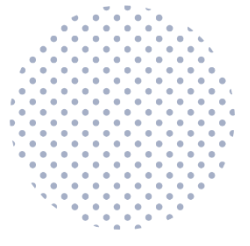

# <span id="page-7-0"></span>**게스트 링크를 이용하여 ZOOM 실시간 화상 수업 참여하기**

## **XX ZOOM**

### $\frac{1}{20}$  200M 실시간 화상 수업 참여하기-게스트 링크

• **교수자가 게스트 링크를 공지한 경우 해당 링크로 접속 가능**

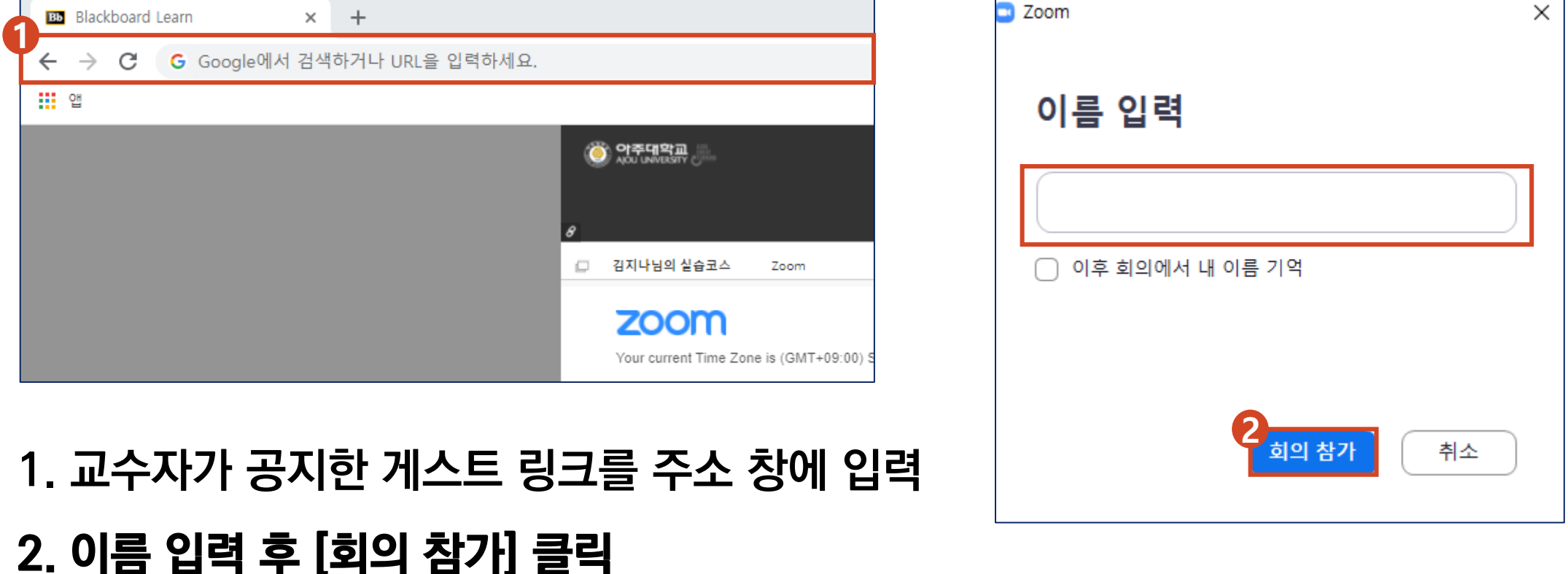

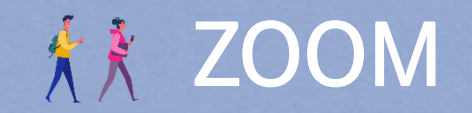

### **ZOOM 실시간 화상 수업 참여하기-게스트 링크**

When system dialog prompts, click Open Zoom Meetings.

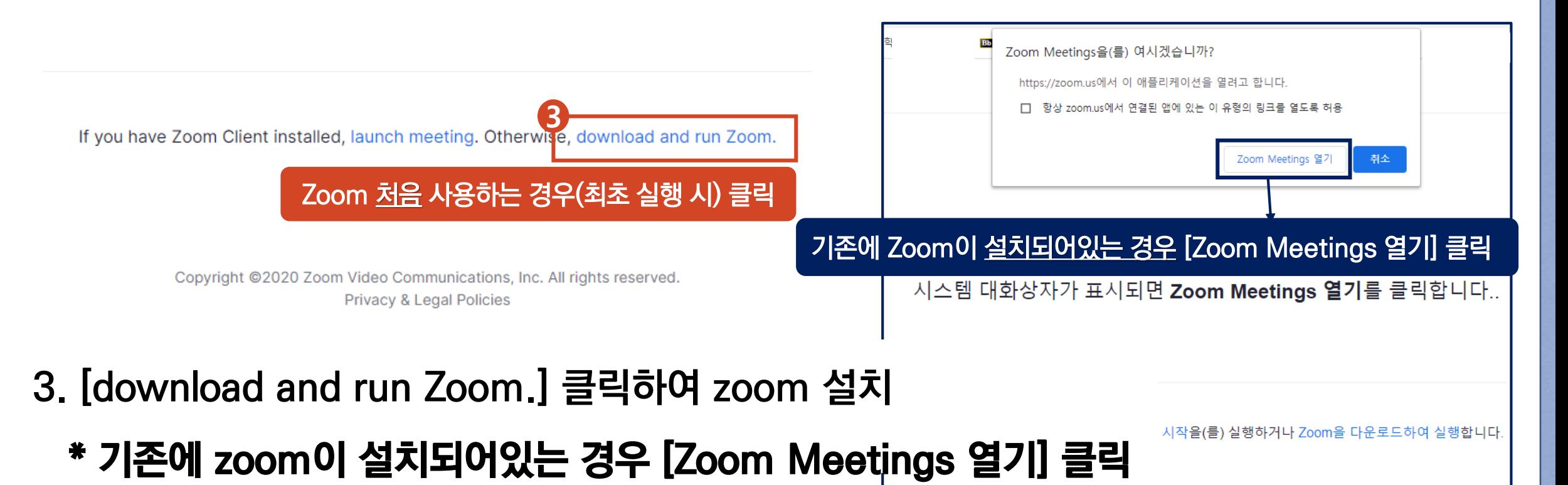

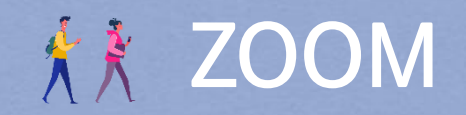

 $*$   $\frac{1}{2}$  200M 실시간 화상 수업 참여하기-게스트 링크

• **교수자가 설정한 옵션에 따라 다음 화면이 나올 수 있음**

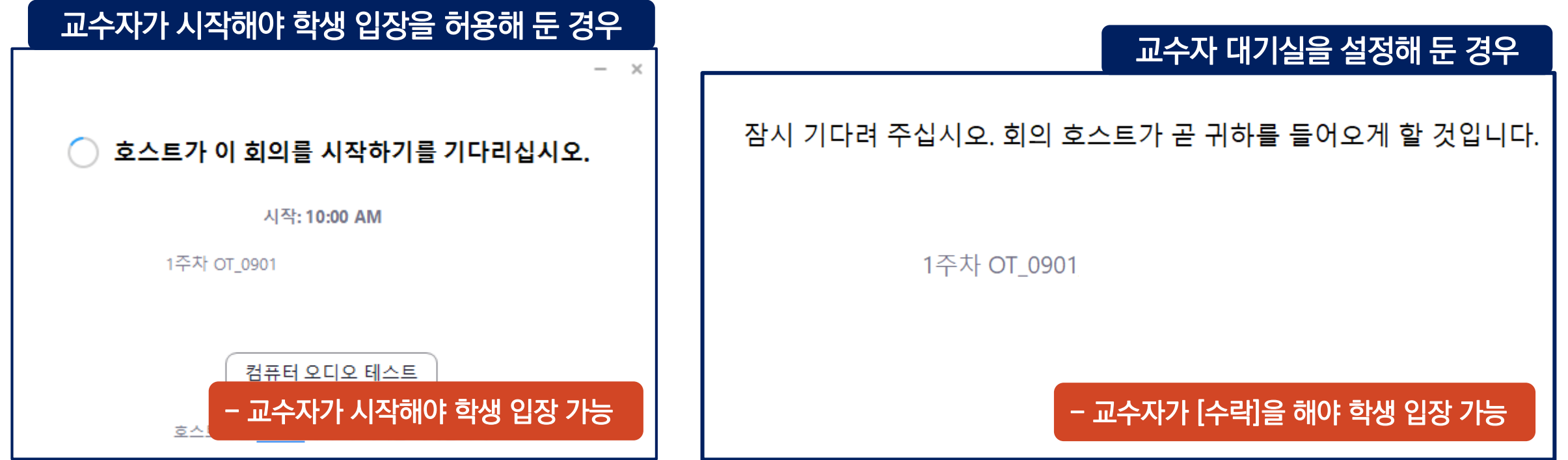

# <span id="page-11-0"></span>**Meeting ID를 이용하여 ZOOM 실시간 화상 수업 참여하기**

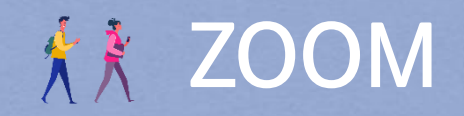

### **ZOOM 실시간 화상 수업 참여하기-Meeting ID**

• **교수자가 회의ID와 회의 암호를 공지한 경우 [zoom.us] 사이트를 통해 접속 가능**

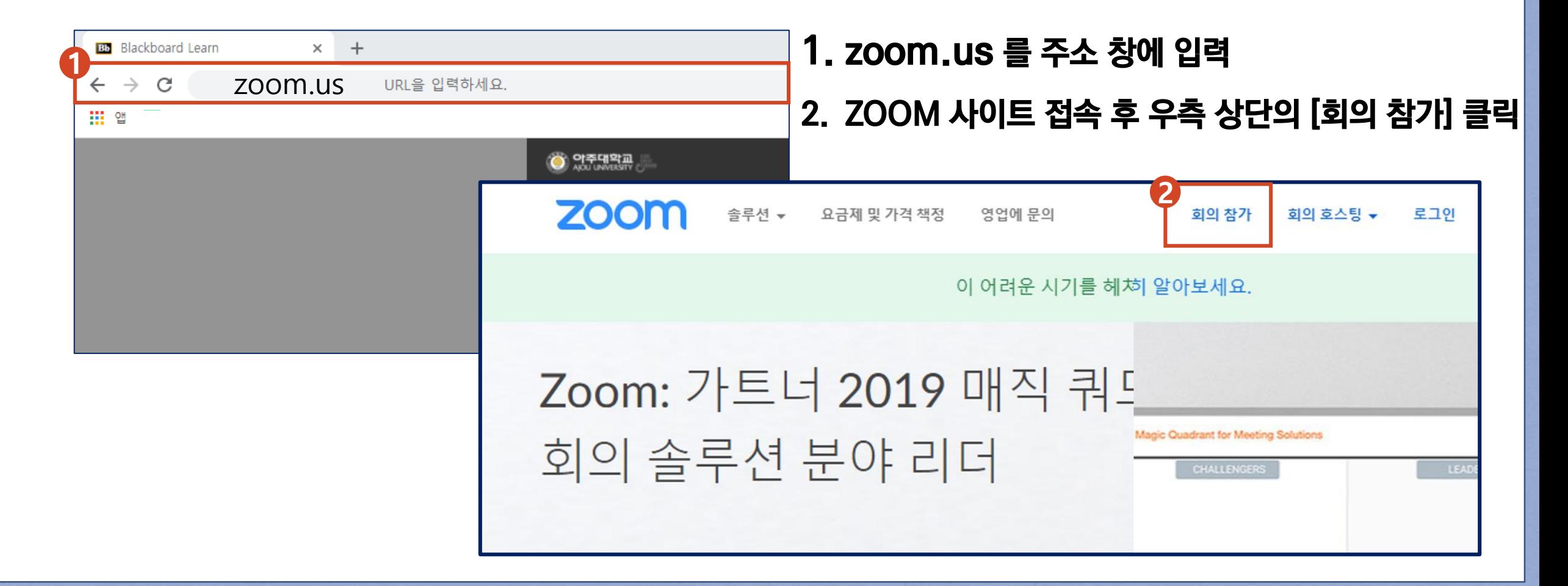

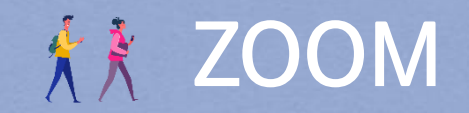

### $\frac{1}{20}$  ZOOM 실시간 화상 수업 참여하기-Meeting ID

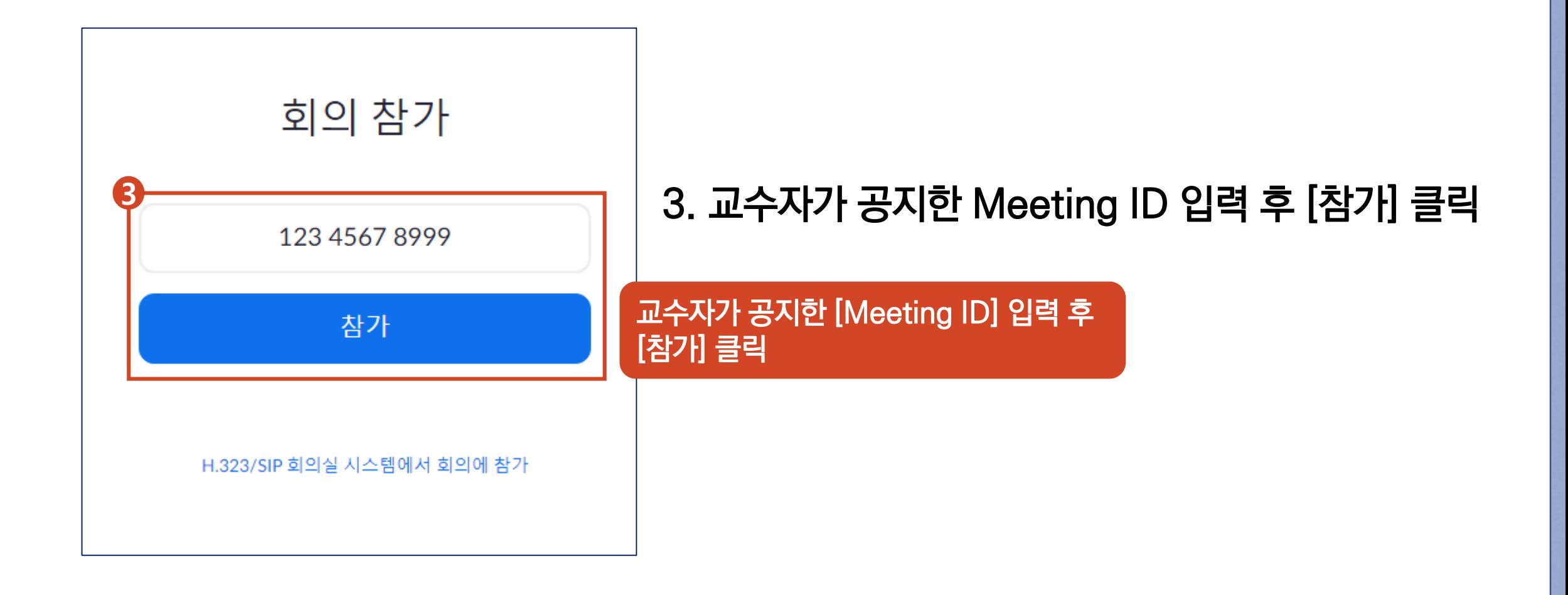

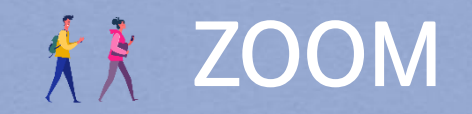

### $\frac{1}{20}$  ZOOM 실시간 화상 수업 참여하기-Meeting ID

When system dialog prompts, click Open Zoom Meetings.

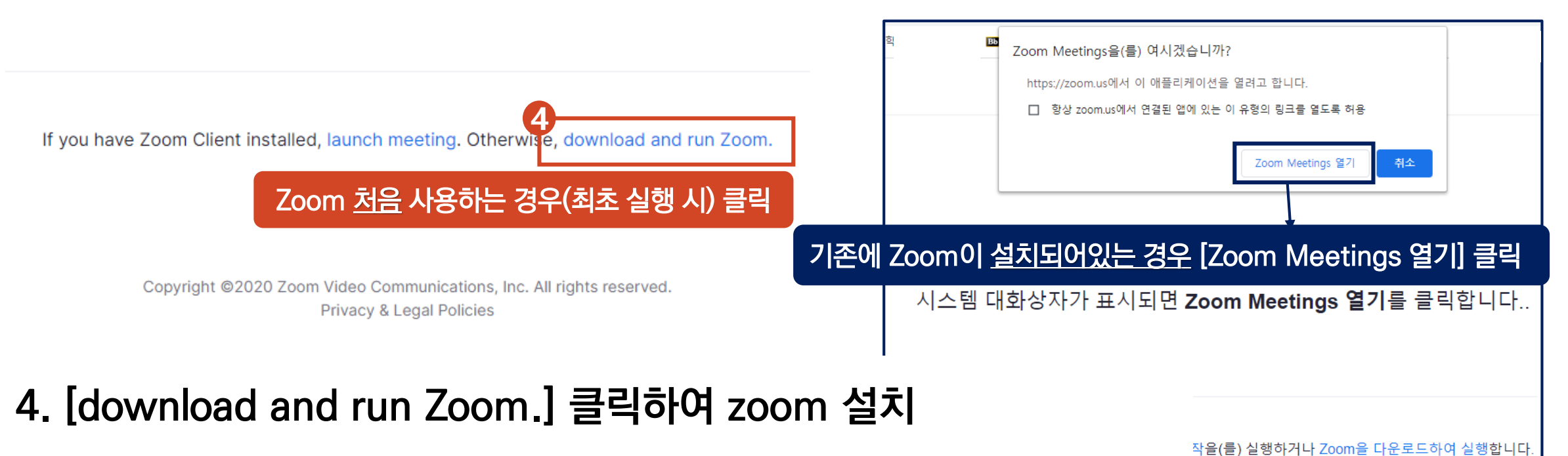

**\* 기존에 zoom이 설치되어있는 경우 [Zoom Meetings 열기] 클릭**

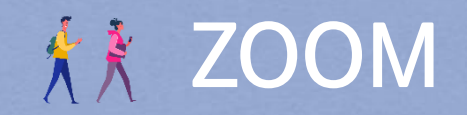

### **ZOOM 실시간 화상 수업 참여하기-Meeting ID**

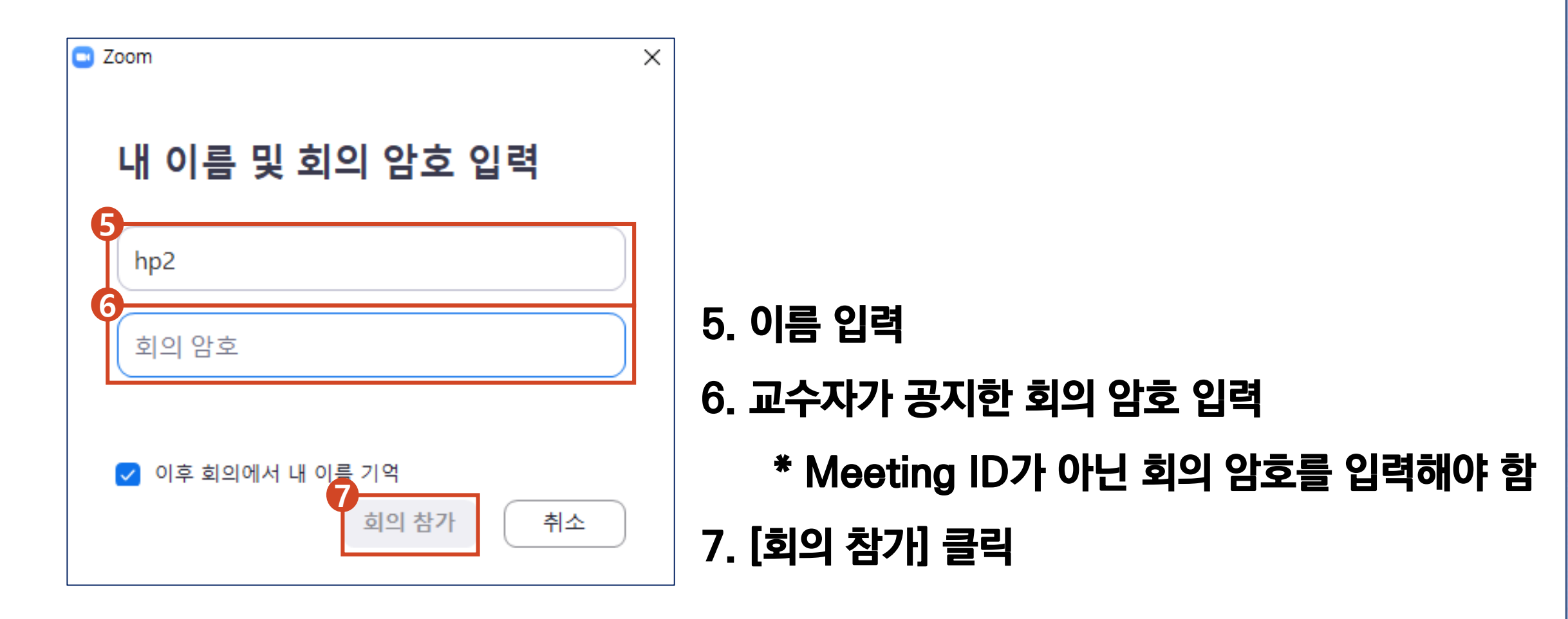

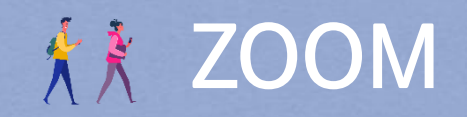

**ZOOM 실시간 화상 수업 참여하기-Meeting ID**

• **교수자가 설정한 옵션에 따라 다음 화면이 나올 수 있음**

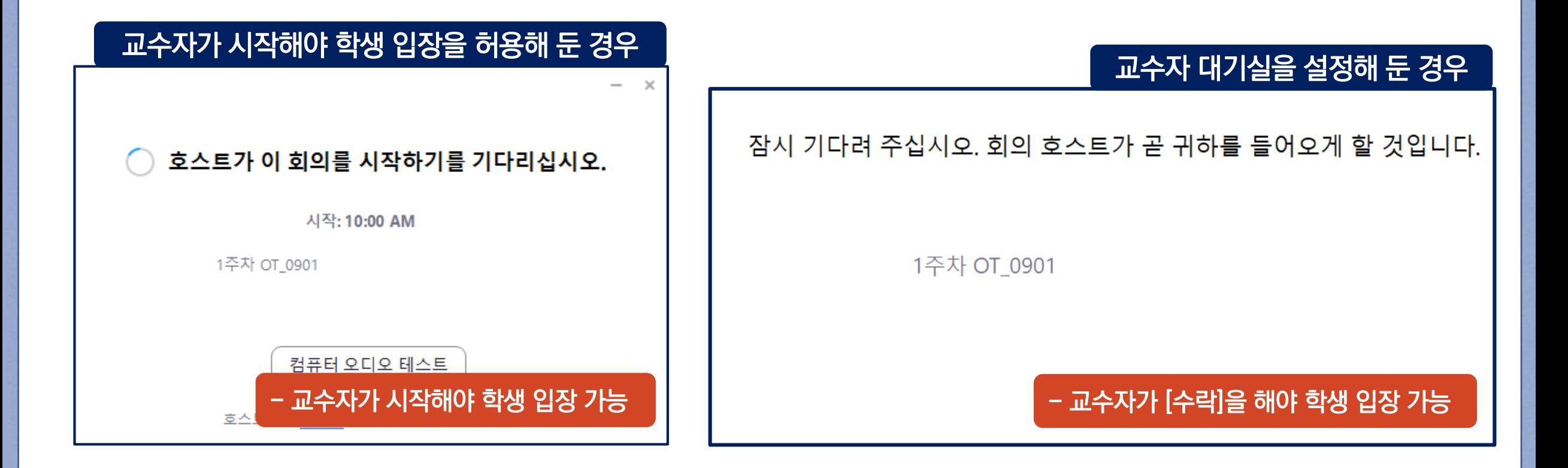